## How to Submit a Test Request on AIM

Start by logging into your AIM profile. You may access your AIM profile anytime from your **MyWCU** page, under **Quick Links**. AIM is the first Quick Link, **Accessibility Resources (AIM)**.

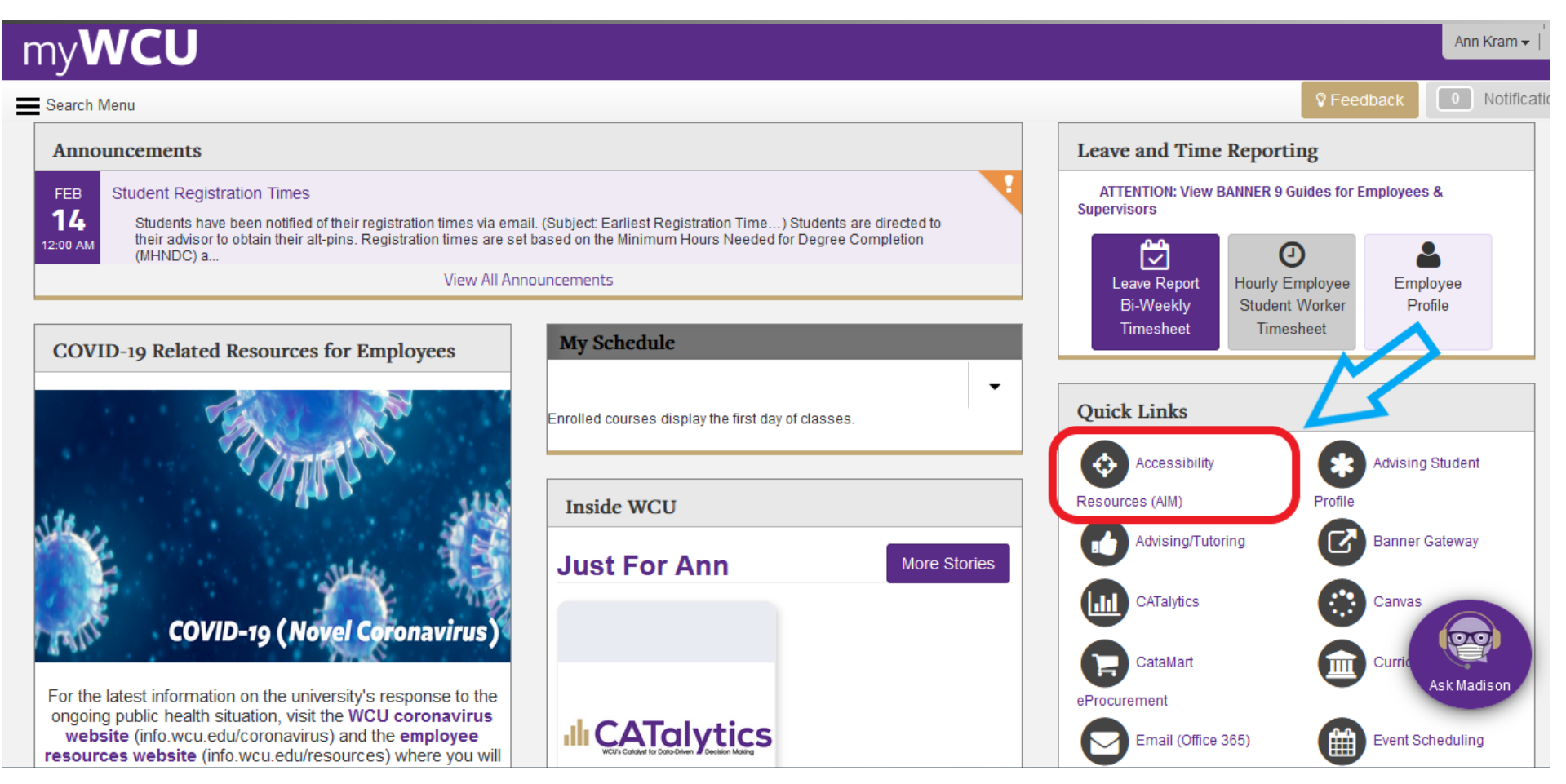

Continue logging into **AIM** by clicking on **Student or Staff Sign In**.

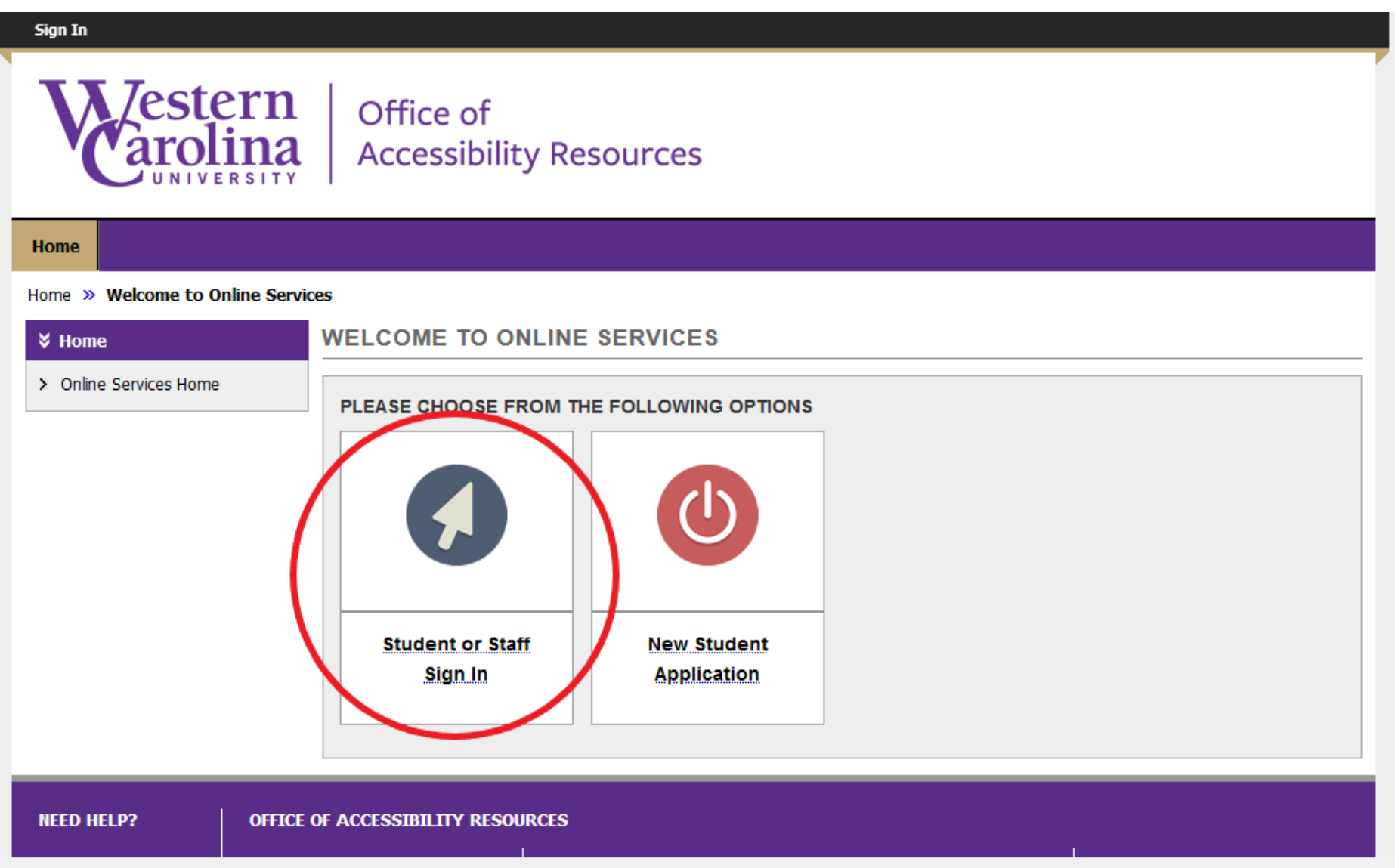

#### One you are logged in to AIM, click on **Alternative Testing** under the **My Accommodations** tab on the left-hand side

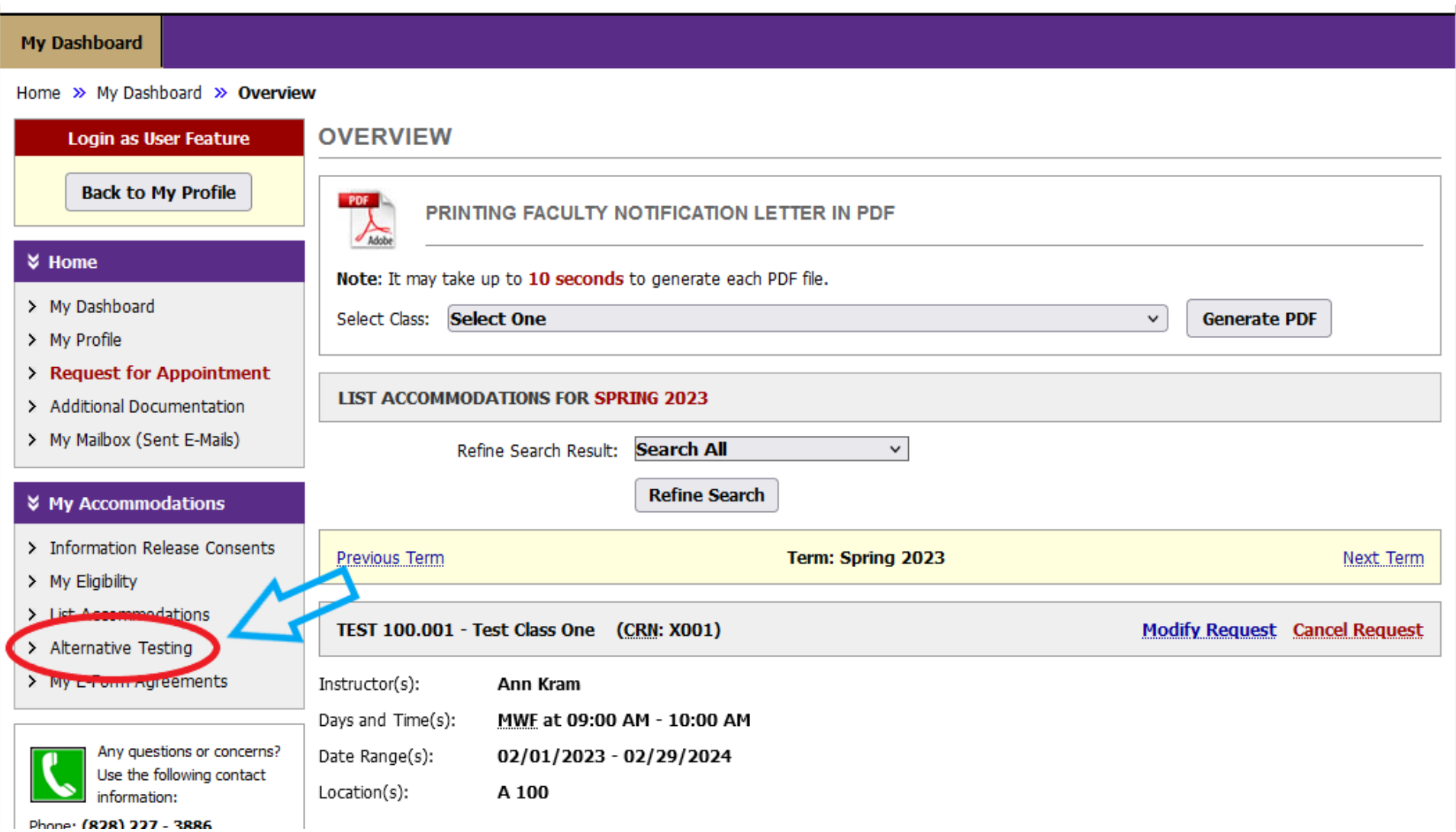

#### Then, use the drop-down menu to choose the class you are scheduling an exam for, and click **Schedule Exam**

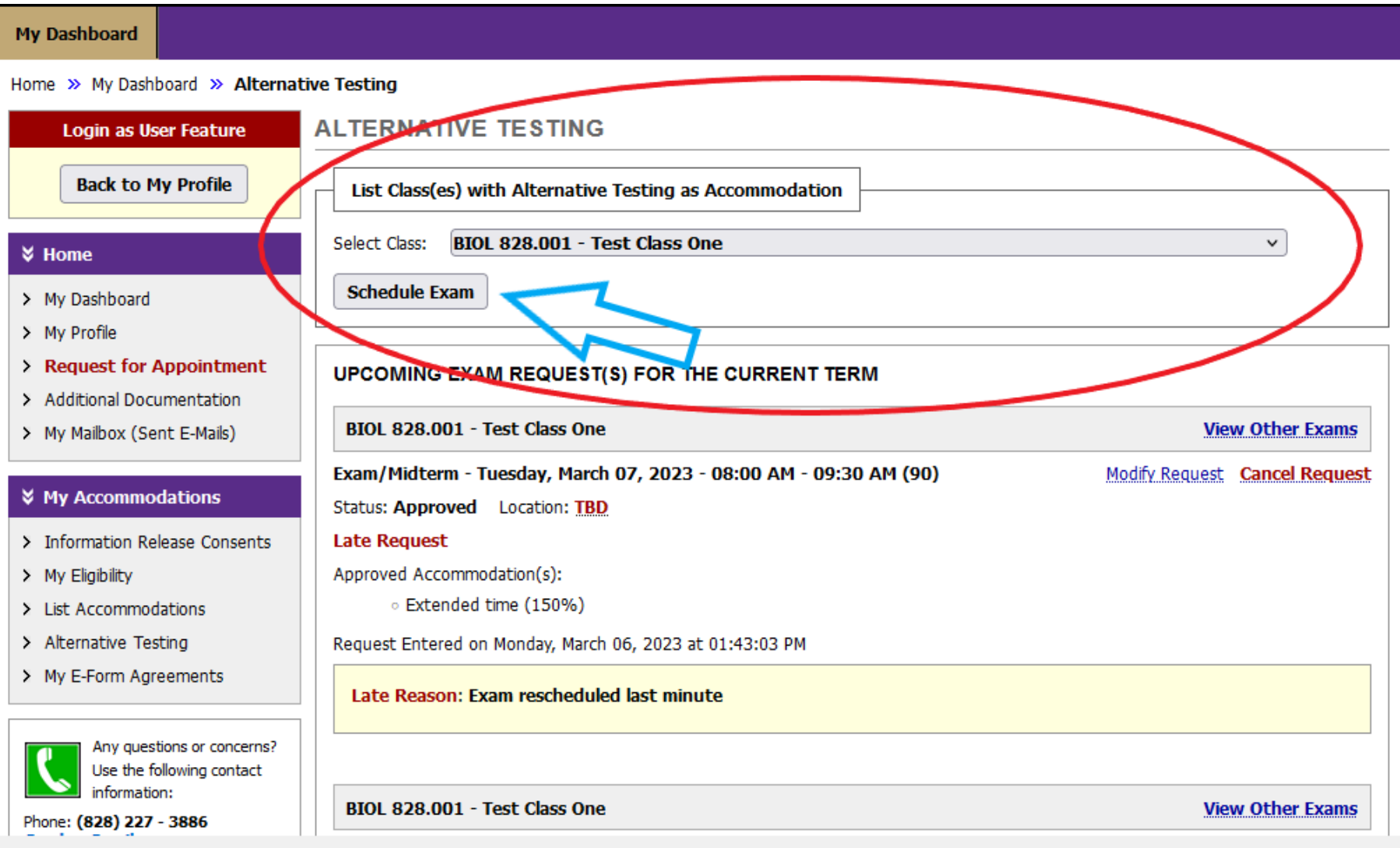

#### Next, a yellow alert box will pop up with important information!

After reading that, *scroll down* to complete all the required testing information.

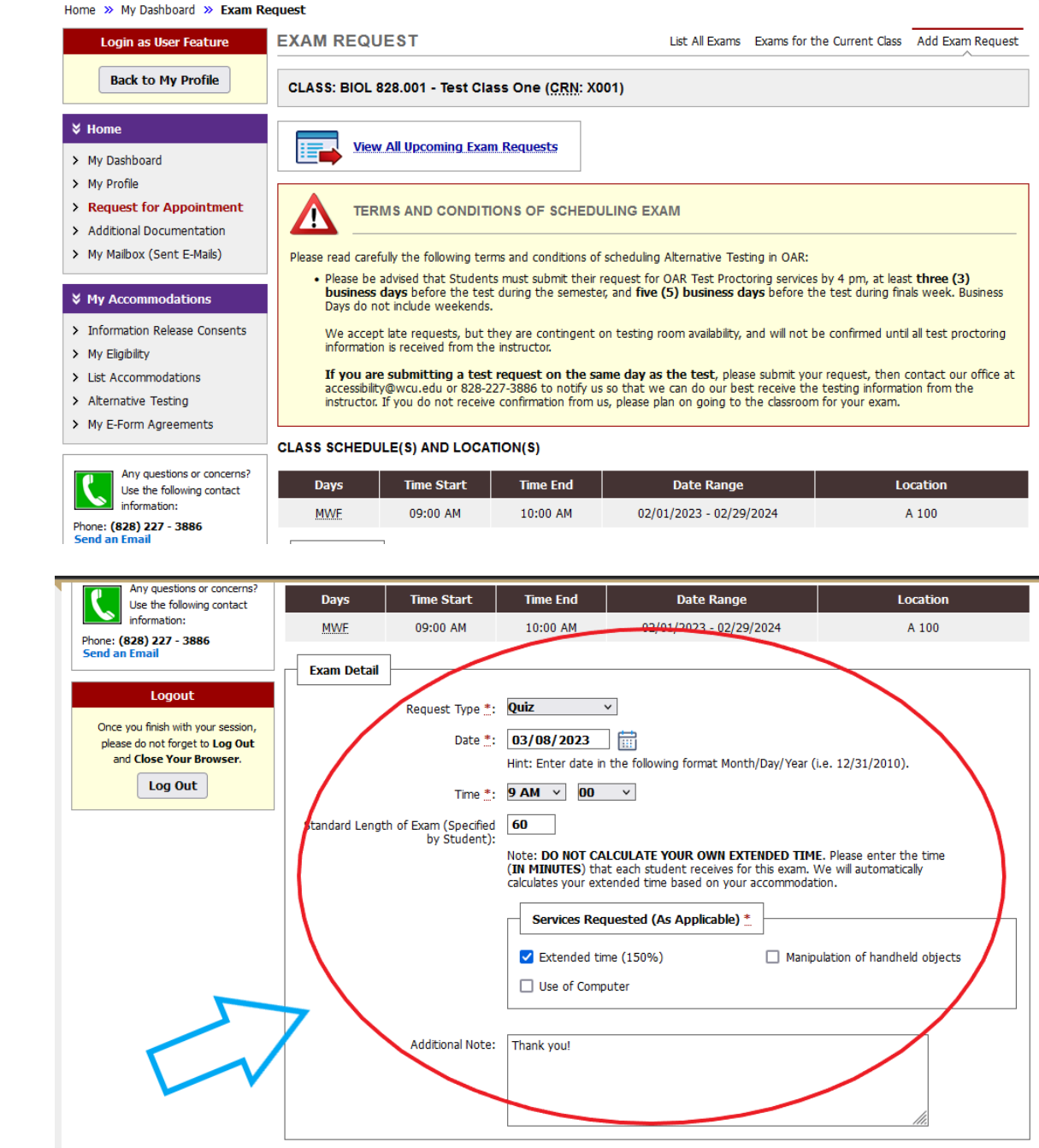

#### *Scroll down once more*, read and check the boxes next to the terms and conditions, and then click **Add Exam Request** at the bottom**.**

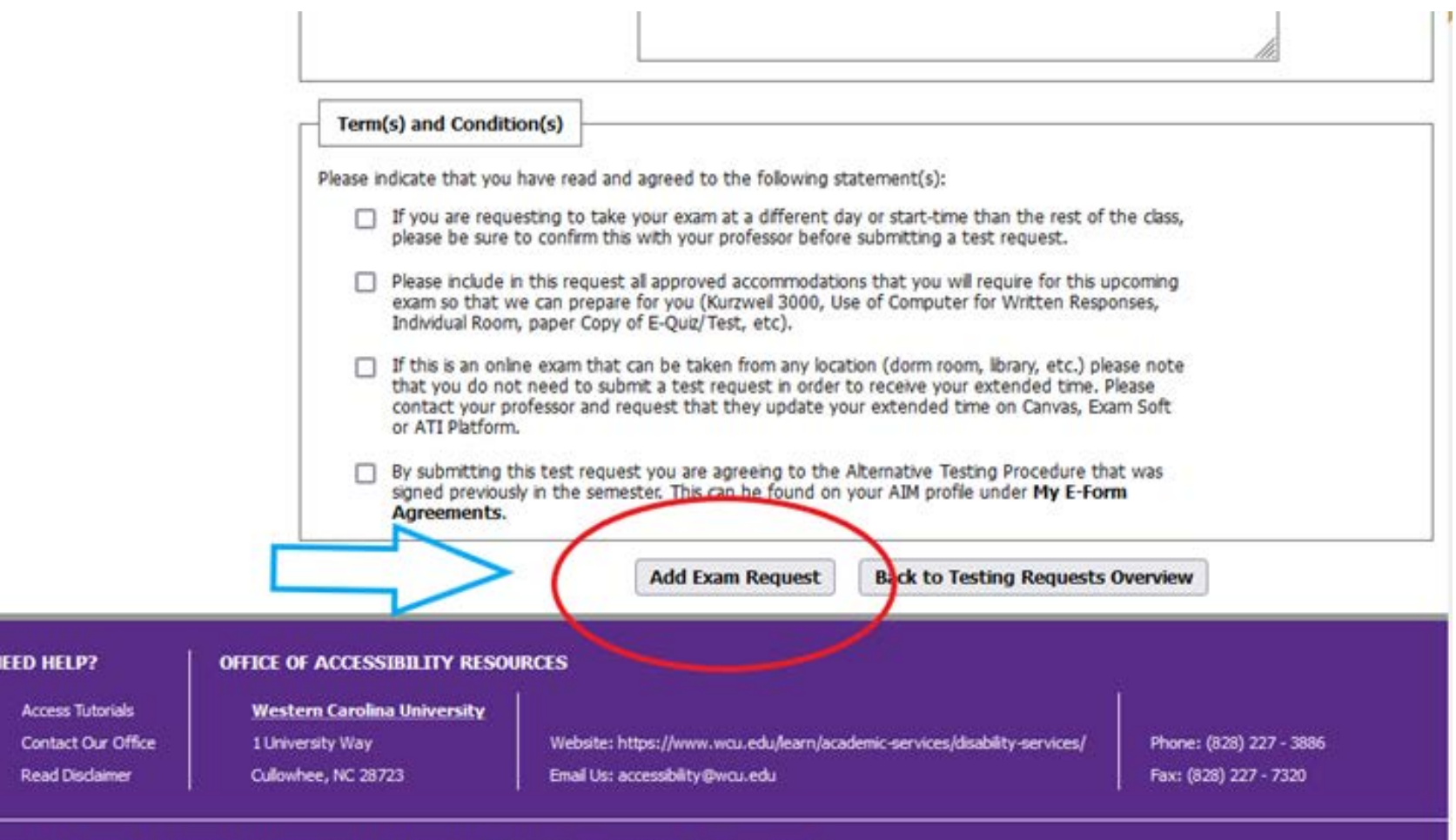

Licensed to Accessible Information Management LLC Copyright @ 2010-2023 by Haris Gunadi. All rights reserved.

#### NOTICE: If you are submitting a *late* request, the system will require you to complete one more submission step.

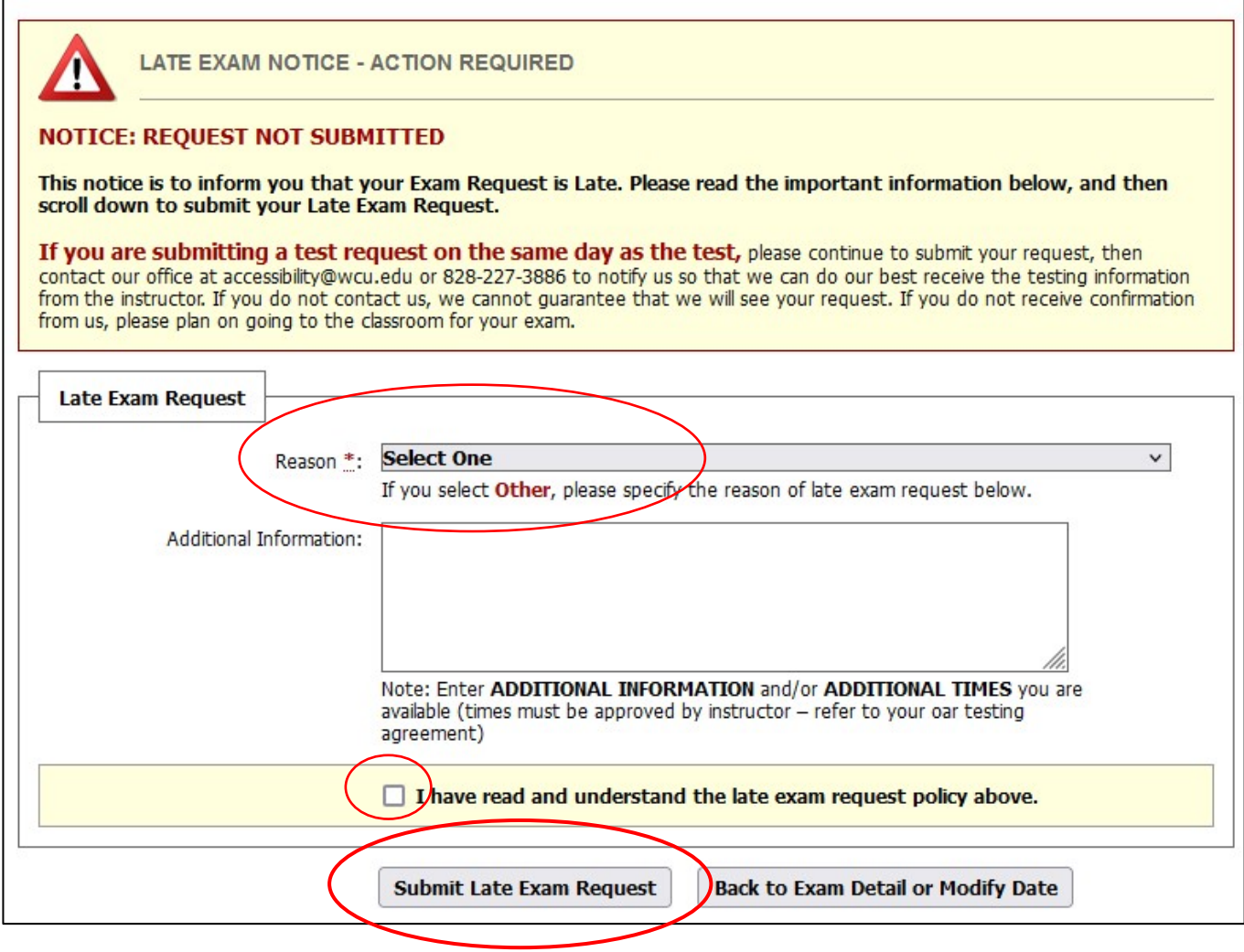

If you do not complete this step, your request **will not be submitted.**

# **How can I check that my test request was successfully submitted?**

- There are two ways…
- 1. You will receive an automatic confirmation from accessibility@wcu.edu with the subject **[OAR] New Exam Request**.
- 2. On your AIM account, click on **Alternative Testing** on the left-hand side. All your upcoming exams will be listed there.

### **If you've read this far, I have one more tip for you!**

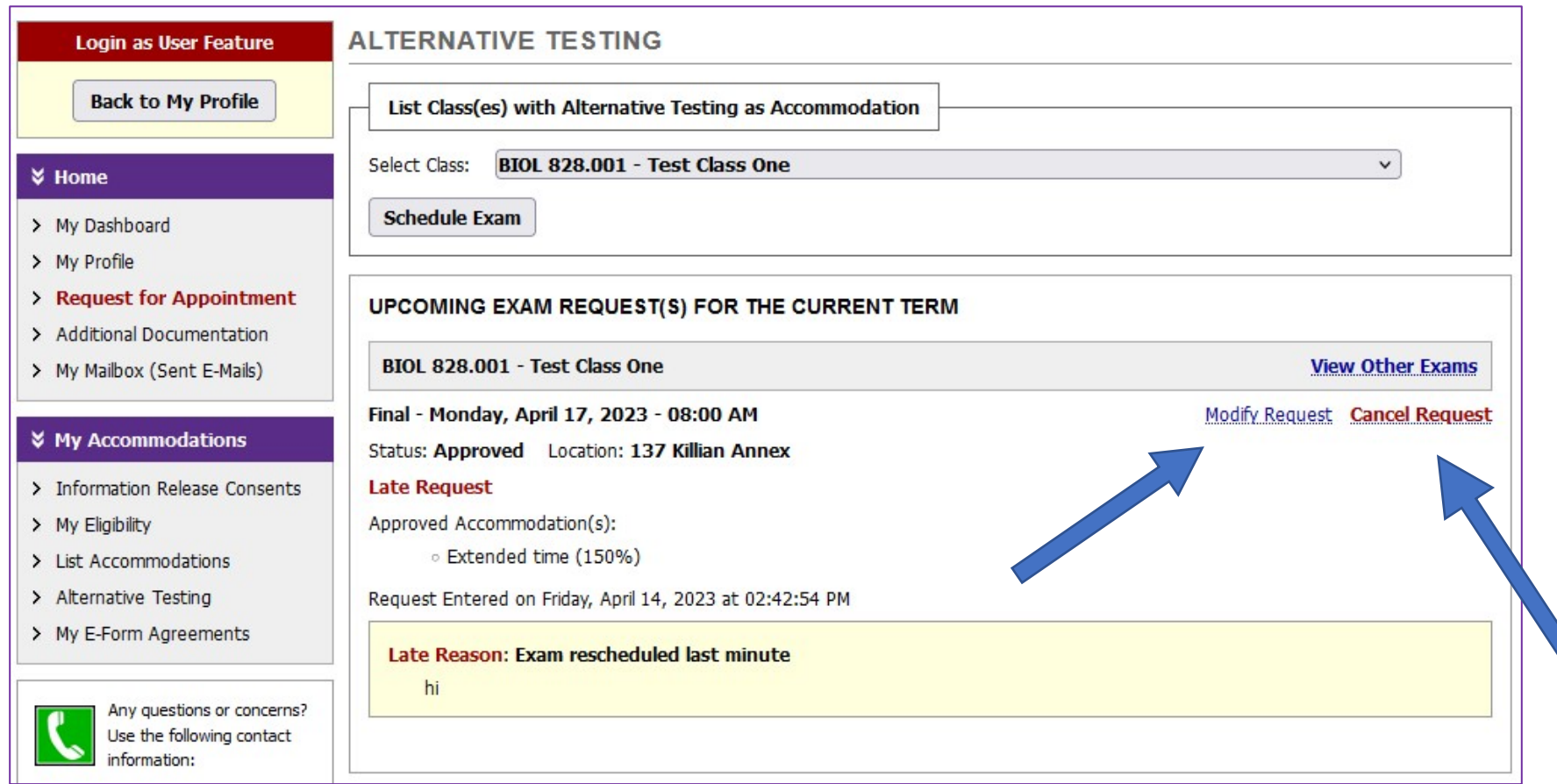

You can now change or cancel a test request without contacting the OAR! Once you are logged into AIM, click on Alternative Testing to see your upcoming exams. find the upcoming exam that you need to change and click either **Modify Request** or **Cancel Request**. Follow the instructions on the following page to submit your modification or cancellation request.